Although the ARSENAL DVR is relatively easy to install, we highly recommend a professional and competent upfitter to install the system. Please carefully read and fully understand the instructions before install or use.

## **User Instruction Manual for the ARSENAL In-Car Camera System**

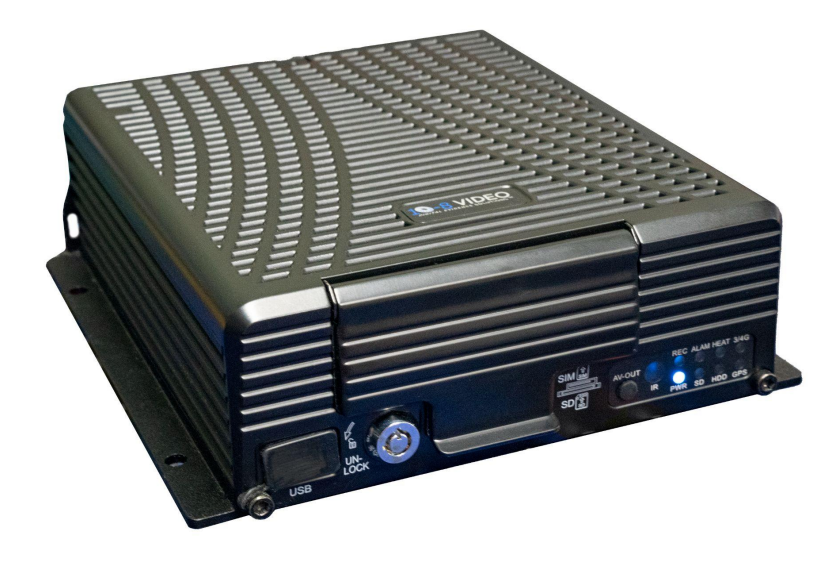

**Thank you for choosing our ARSENAL In-Car Video System. This will manual will be updated with further instructions as needed.**

#### **Statement**

This user manual is designed for the ARSENAL IN Car Video System and related products. Information contained herein may not be 100% accurate as we make firmware changes to best serve our customers and keep up with the most current features available. If any discrepancies are found and you have questions, please do not hesitate to contact us for clarification or to answer any qeustions you may have.

#### **1. Install Environment**

 $\Box$  To maximize service life, Try to mount in a low vibration location (shock mounting is NOT necessary)

 $\Box$  Try to mount in a ventilated area. We recommend in or around the center console

 $\Box$  Keep 4" away from other electronics if possible to minimize interference

 $\Box$  The DVR door is weather sealed, however do not mount DVR in locations with water or high humidity

 $\Box$  To ensure safe operation, route all cables internally in vehicle, keep out of reach of passengers

**PLEASE WAIT FOR ALL LIGHTS (EXCEPT THE BLUE POWER LIGHT) TO GO OFF BEFORE REMOVING THE SD CARD OR THE SSD DRIVE AS THIS WILL CORRUPT THE FILES ON THE CARD. THIS IS THE SAME AS REMOVING A FLASH DRIVE FROM A COMPUTER WHILE IT IS WRITING FILES.**

### **1. Product Overview**

- ► Supports H.265/H.264 image compression encoding
- Support 4 channels 1080P/960P/720P AHD analog audio and video
- ► External MIC, speaker, volume adjustment
- Built in WiFi offload capability
- Power-off protection technology, The system has internal battery backup to finish closing out active video files.
- Built-in 2.5" SSD shuttle, max. 2TB SSD supported, shock mounted, constant record ability
- SD card for triggered events
- ► 1 VGA and 1 4-pin GX16 video output
- Front USB 2.0 port, used for firmware upgrade and video file retrieval
- ► 1 RS485/RS232 interface
- ► Supports 5 alarm inputs, 1 alarm outputs
- Built-in 6-axis acceleration sensor (G-Senor)
- 8V-36V wide voltage DC supply
- SSD heating supported, operating temperature range -40°C +  $80^{\circ}$ C

#### **2. Introduction to DVR**

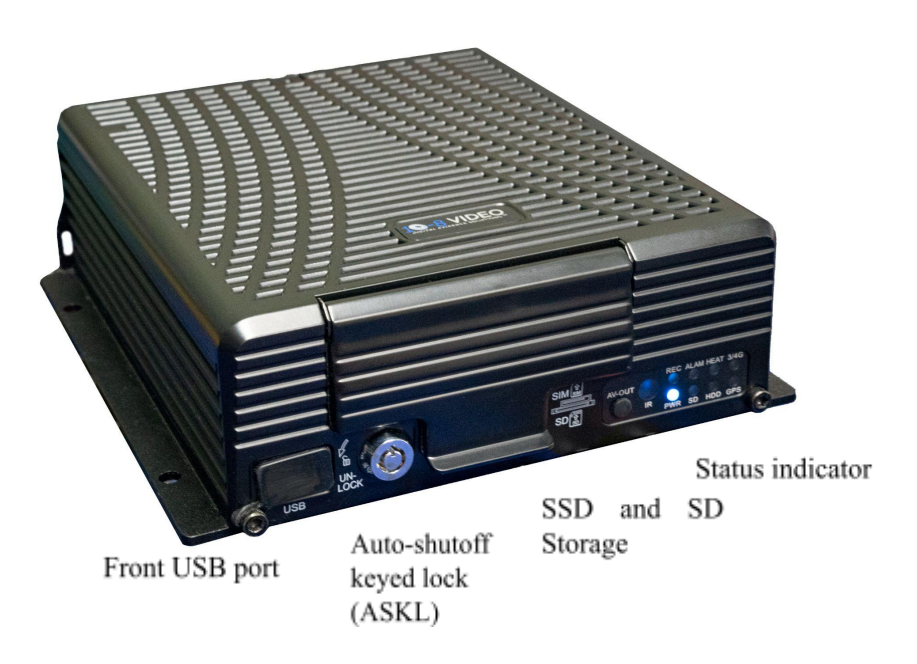

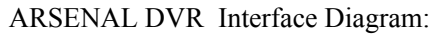

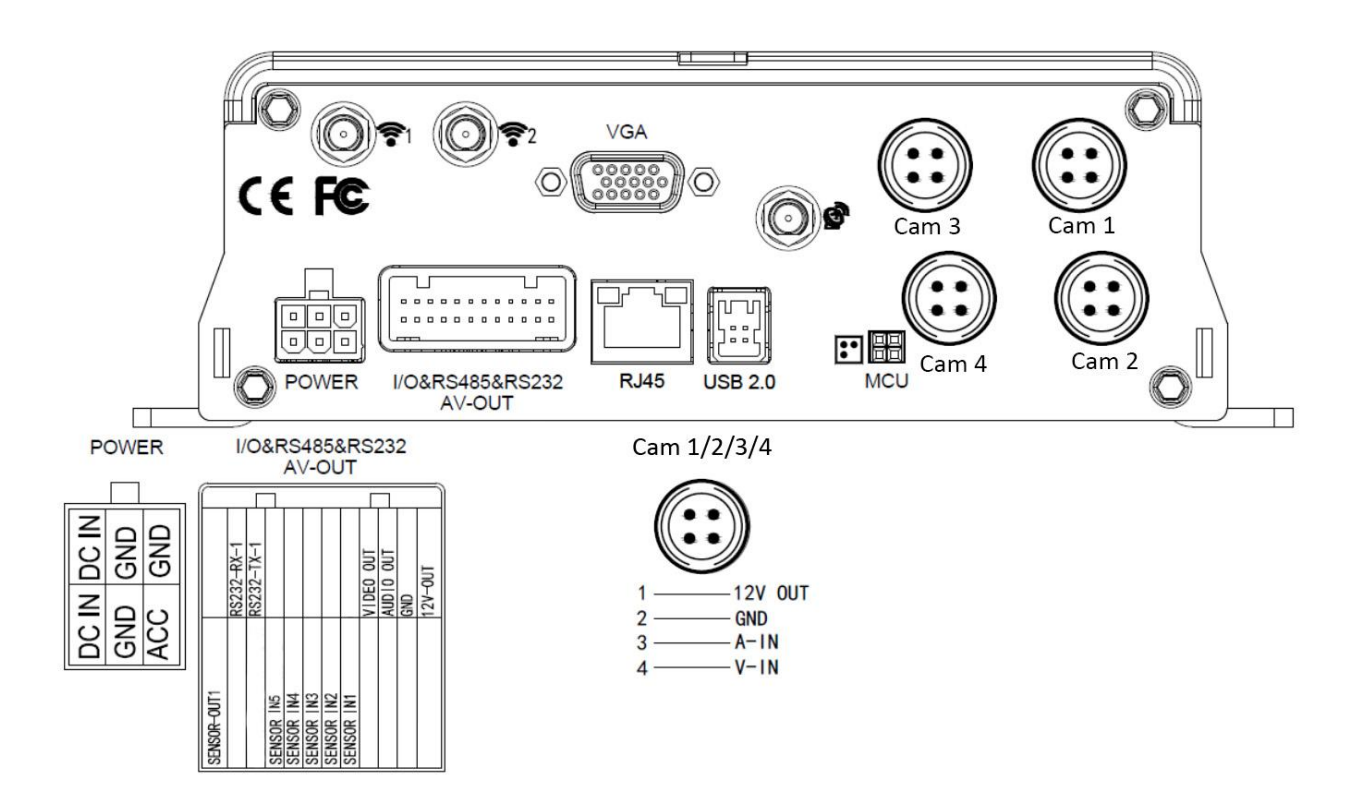

# **3.Introduction to Main Keys of Your Remote Control**

\*\***REMOTE MUST BE POINTED AT THE DVR OR REMOTE IR PANEL DURING USE\*\***

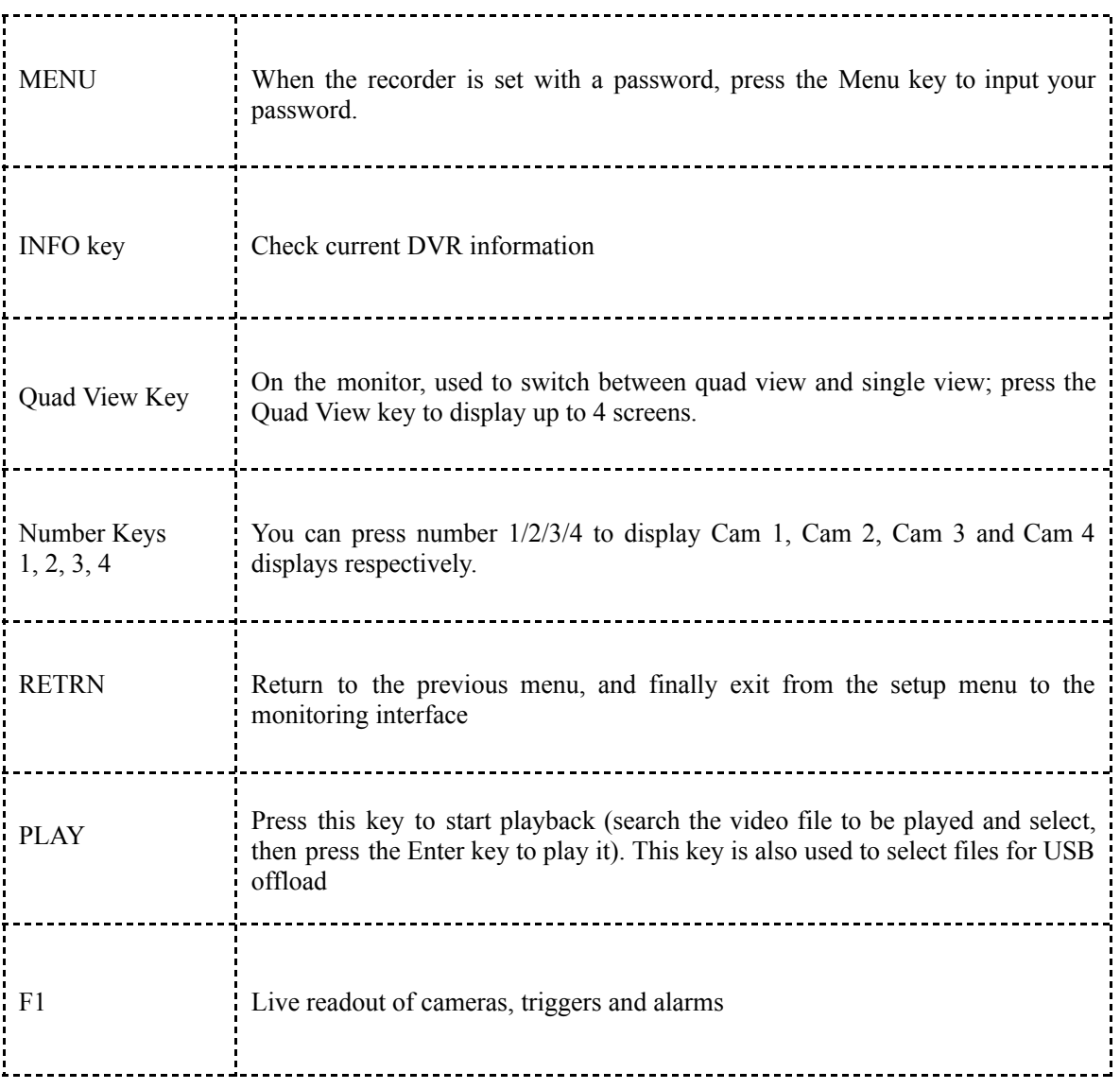

#### **Device and Installation**

#### **1. Installation**

#### 1.1: Open the protective cover

Turn the lock located on the front panel counter-clockwise to unlock it and open the protective cover.

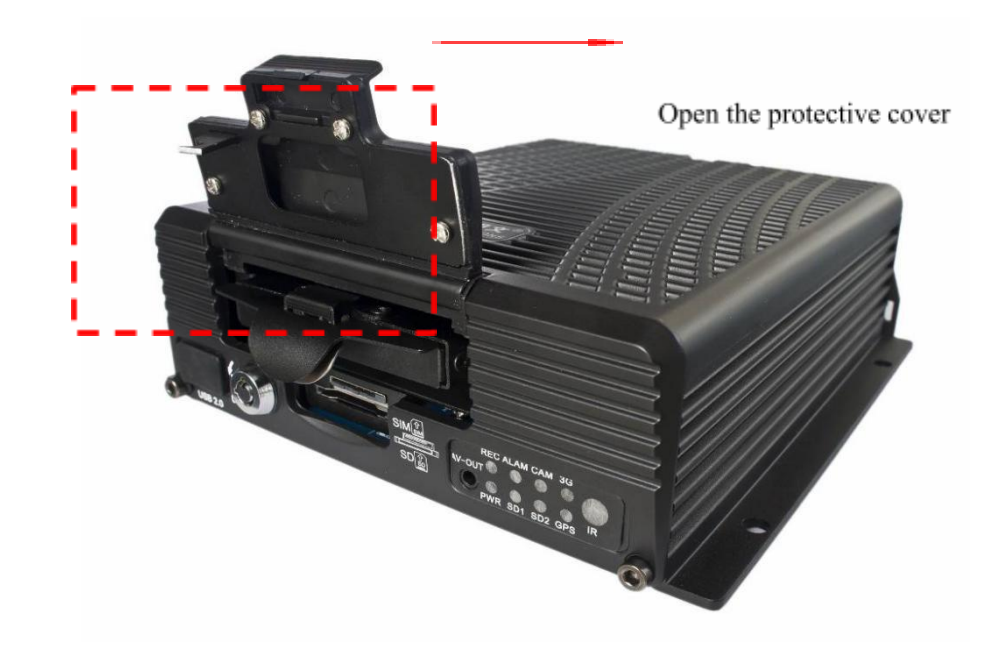

As indicated on the panel, turn the electric lock anti-clockwise to unlock it and open the protective cover

#### 1.2: Prepare the SSD if included

Take the tray out of the MDVR by holding the tray handle and then squeezing the latch under the handle.

Insert the prepared SSD into the SSD box and attach it with 4 MACHINE HEAD SSD screws. **SSD MUST be initialized and formatted on a Windows PC before installation in DVR. Any SSDs ordered from 10-8 Video with the system will already be initialized and installed into the DVR.**

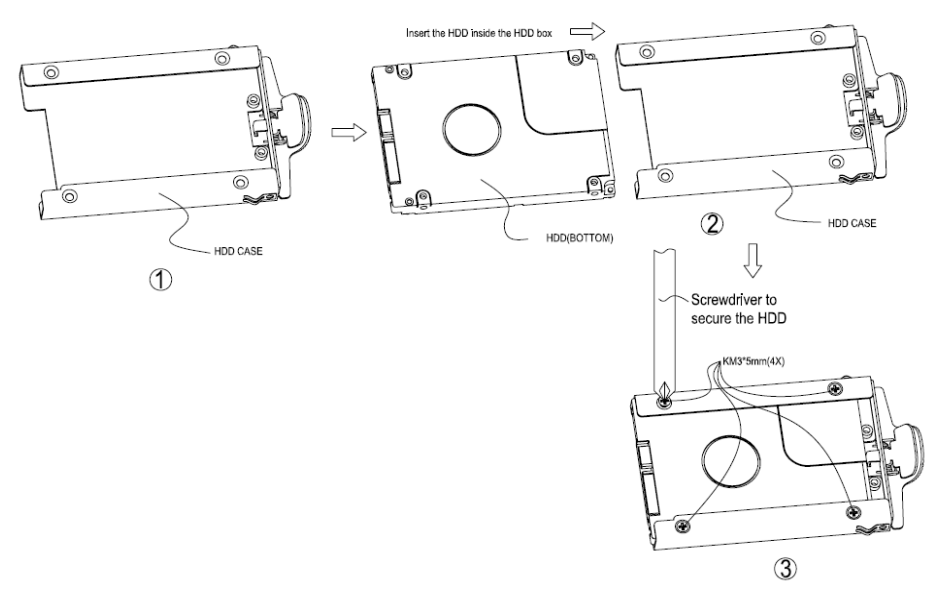

Attach it with 4 screws Insert 2.5" SSD into its tray 1.3: Insert the SSD

Slowly insert the SSD by aligning with the SSD tray until you hear a "click" sound.

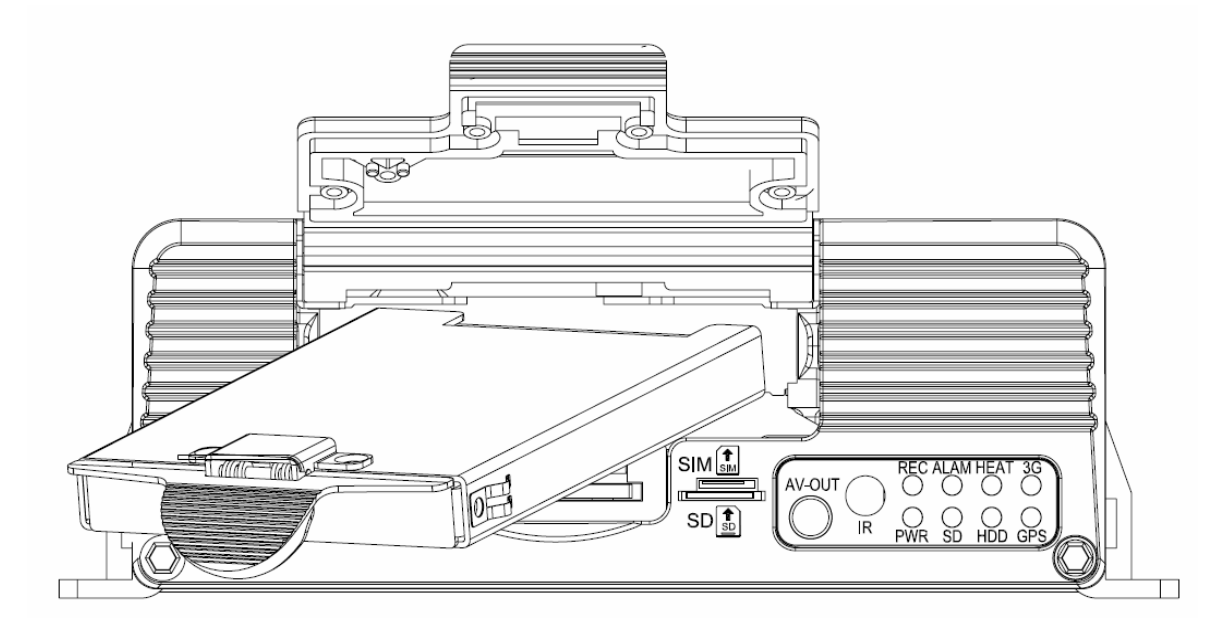

#### 1.4: Install SD card

As indicated on the panel, install the SD card into its respective place.

**\*\*\*IMPORTANT: SD Cards MUST be inserted into the DVR with the label facing DOWN. Inserting the SD card into the slot improperly will result in damage to the DVR\*\*\***

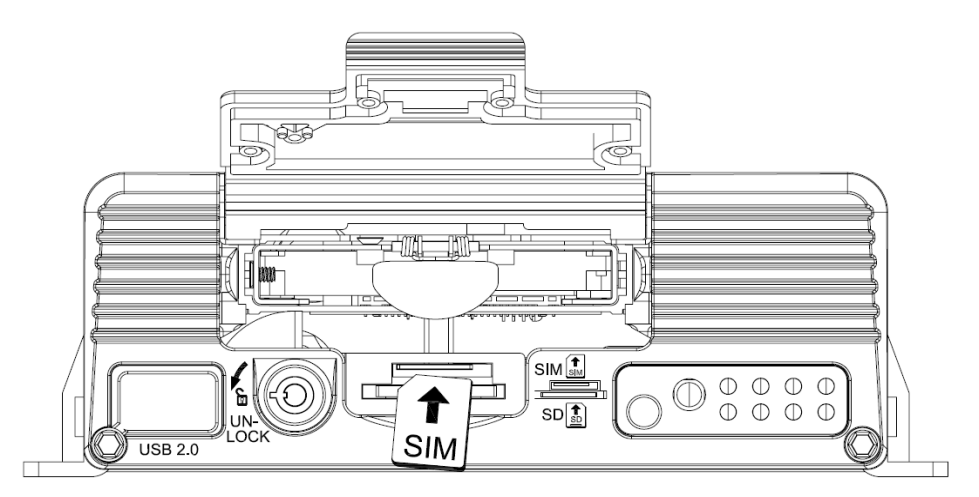

1.5: Lock the ASKL

After all units are installed, close the protective cover, and then turn the ASKL clockwise to lock it; otherwise, the DVR will not boot up.

**PLEASE WAIT FOR ALL LIGHTS (EXCEPT THE BLUE POWER LIGHT) TO GO OFF BEFORE REMOVING THE SD CARD OR THE SSD DRIVE AS THIS WILL CORRUPT THE FILES ON THE CARD. THIS IS THE SAME AS REMOVING A FLASH DRIVE FROM A COMPUTER WHILE IT IS WRITING FILES.**

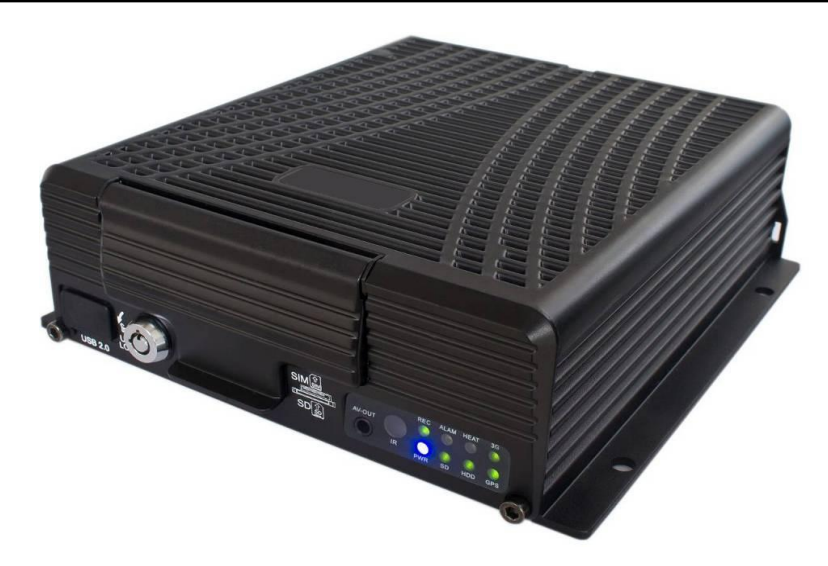

**\*\*When installed correctly, the 10-8 Video ARSENAL DVR will boot up automatically when the** vehicle is started. The DVR will also shut down automatically after the shutdown delay after the vehicle is turned off. You should NOT need to add a "killswitch" to shut down the DVR. This is an automatic **process\*\***

#### **2.1 - Triggering recordings**

The 10-8 Video ARSENAL DVR is capable of being triggered in multiple ways.

- Emergency lights
- Manual Switch (Silent recording or transport, will NOT activate wireless mic)
- Gun Lock (Can be set to record OR time stamp footage)
- Optional wire (Can be connected to any 12V source, IE K9 door popper)
- Wireless Mic
- G-sensor (Crash Sensor)
- Vehicle Speed

When installed correctly, these triggers are automatic and all have a 30 second pre-record and 15 second post-record by default. These are configurable in the menu.

#### **2.2 - Menu Overview**

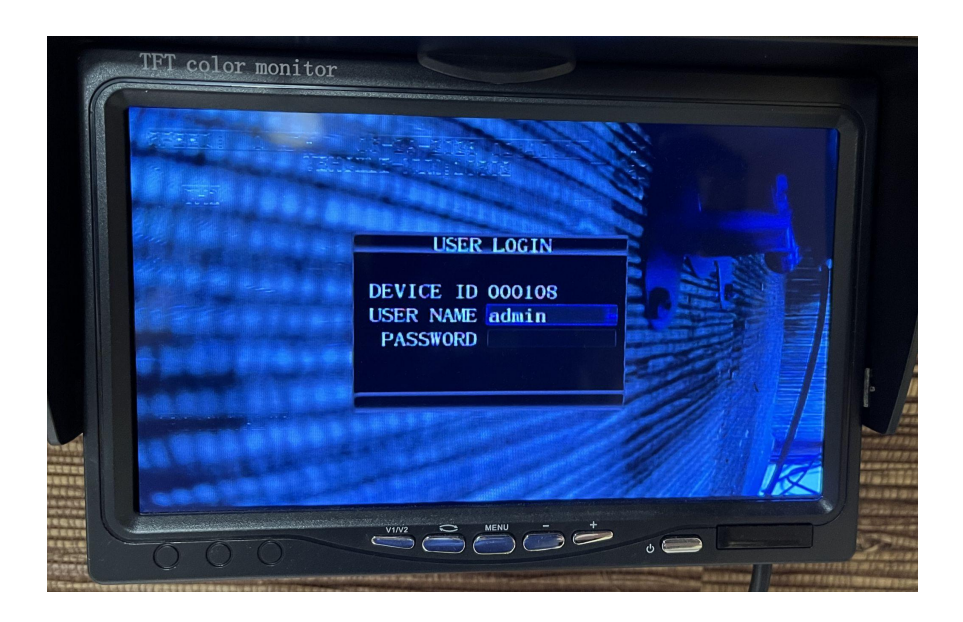

To log in to the menu, press the MENU button on the remote control. You will see the login screen come up. Place the cursor in the PASSWORD space and enter the admin password. The default password is SIX 8s (888888). Once the password is successfully entered, you will automatically be taken to the next screen.

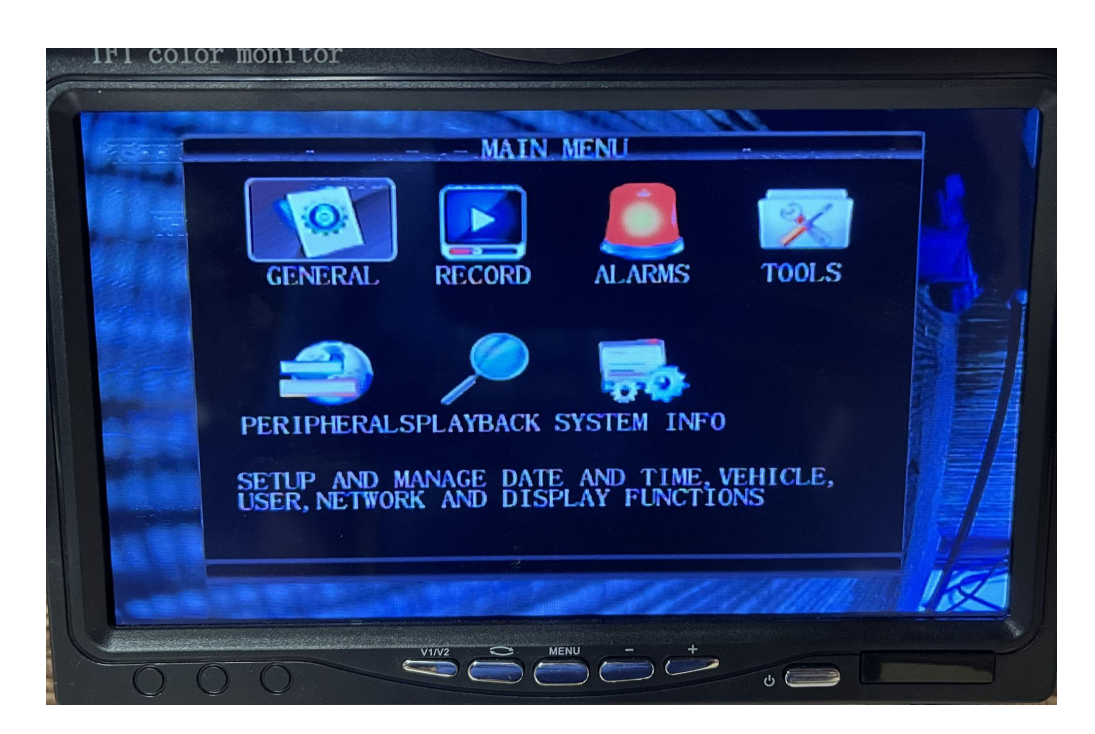

This screen allows you to access all the needed functions of the ARSENAL DVR system.

#### **Overview of the ARSENAL DVR Menu Options**

- General: This menu provides the ability to adjust some basic information on the DVR
	- Set/correct Date/Time
	- Set Vehicle ID information
	- Create/Manage User access profiles
	- Change which/how many video feeds are shown at once
- Record: This menu provides the ability to adjust recording specific settings
	- Resolution
	- Name of Camera channels
	- Pre/Post record settings
- Alarms: This menu provides the ability to adjust/customize alarm and trigger settings
	- Calibrate G Sensor
	- Adjust Speed Minder Settings
	- Adjust Sensor Specific Settings (**This should ONLY be done while on the phone with tech support at 10-8 Video. Changing settings without guidance from 10-8 Video can cause the ARSENAL DVR system to operate erratically and unpredictably.**)
- Tools: This menu provides the ability to perform more in-depth calibrations
	- Perform Factory Reset
	- Export Configuration File
	- Import Configuration File
	- Format Newly Installed Memory Card/SSD
- Peripherals: This menu allows you to configure the Wifi download or the optional remote IR panel
- Playback: This menu allows you to search and playback video that has been recorded.
- System Info: This screen shows the Firmware Version, Wifi Signal strength, and GPS module info

#### **2.3 Wifi Settings**

The 10-8 Video ARSENAL DVR is capable of performing wireless offloads when parked outside of your agency. The settings for this feature are located in the PERIPHERALS menu.

We have a full set of instructions for setting up the wireless download feature available upon request

#### **2.4 USB Port functionality**

The USB port on the front of the DVR can be used for both firmware updates and footage retrieval. In order to perform either task, you will need to start with a BLANK USB drive with at least 8GB of free space.

To perform Firmware updates:

- Download the most recent firmware from 10-8Video.com in the support section.
- Place uncompressed file onto the USB drive and take the drive to the vehicle
- Insert the USB drive into the USB port on the ARSENAL DVR, then start the vehicle
- You will NOT see any messages on the screen, but the system will reboot 2-3 times during the update process.
- Once the screen goes back to showing video feed, the update should be complete.
- Login to the main menu and go to ALARMS, select G SENSOR, then Calibrate and SAVE.

To retrieve footage from the USB port:

• Press the PLAY button on the remote control. This will bring up the footage search screen. All dates with viewable footage will be highlighted.

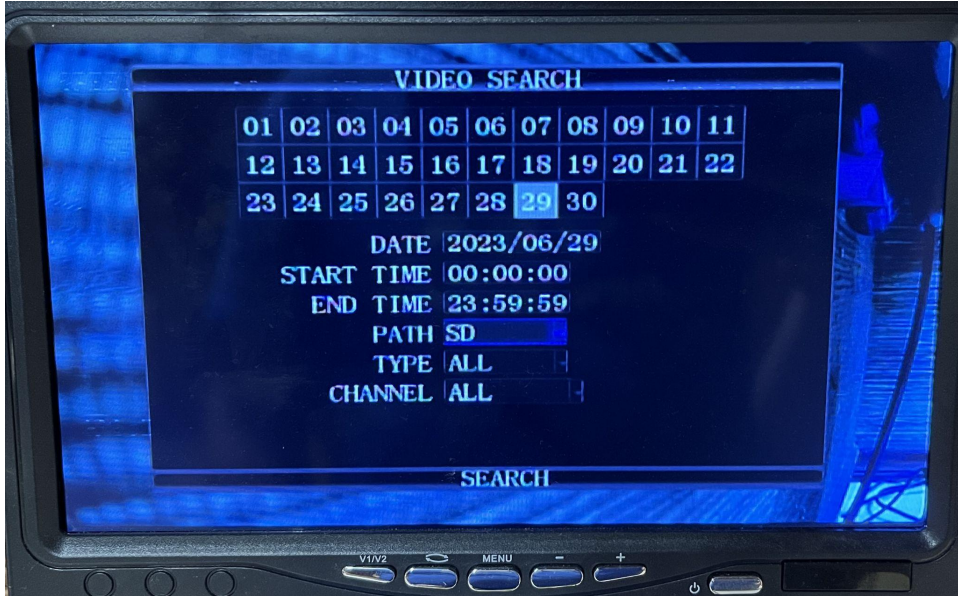

• Enter the date you would like to retrieve footage from. Ensure the PATH is set to SD (or HDD, if applicable) and select SEARCH

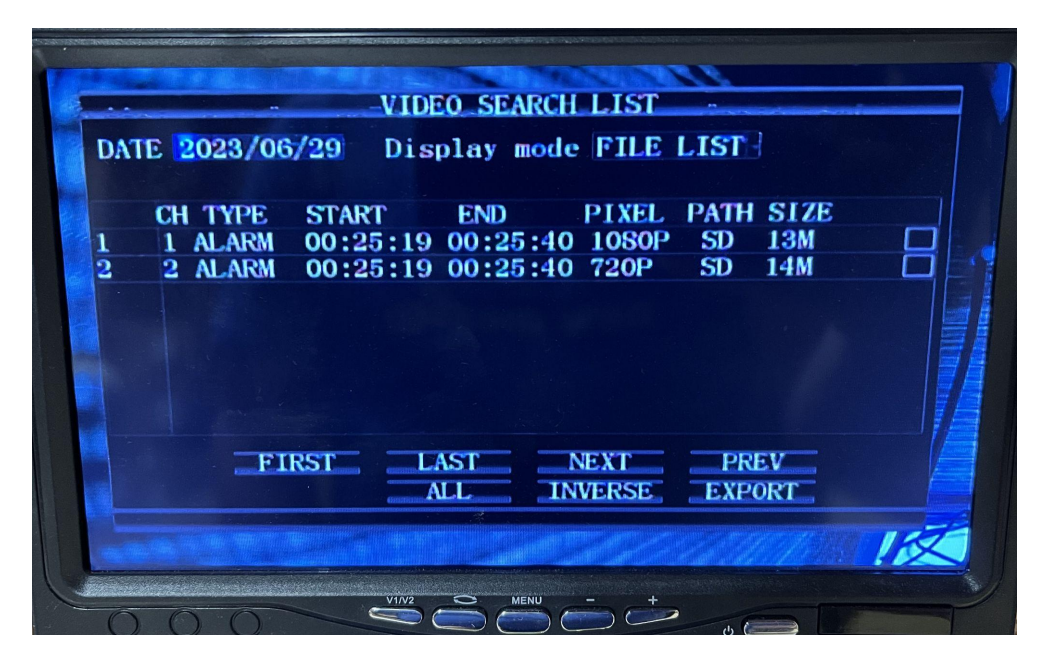

- You will see a list of available files displayed with a start/end time as well as file size and resolution shown.
- You can individually select files or use the ALL button at the bottom of of the screen to select all files.
- When you are done selecting files, click the EXPORT button, as shown below.

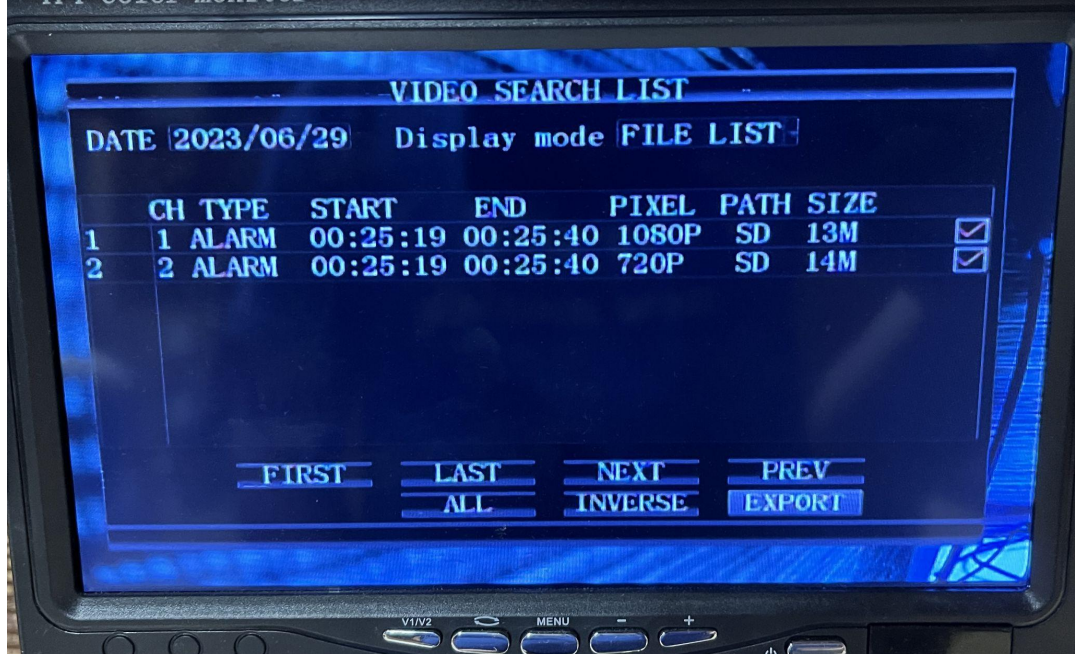

• The ARSENAL DVR will then mount the USB drive and begin transferring files. You will be shown a progress bar during the transfer process and a confirmation message when the process is complete, as shown in the next TWO images.

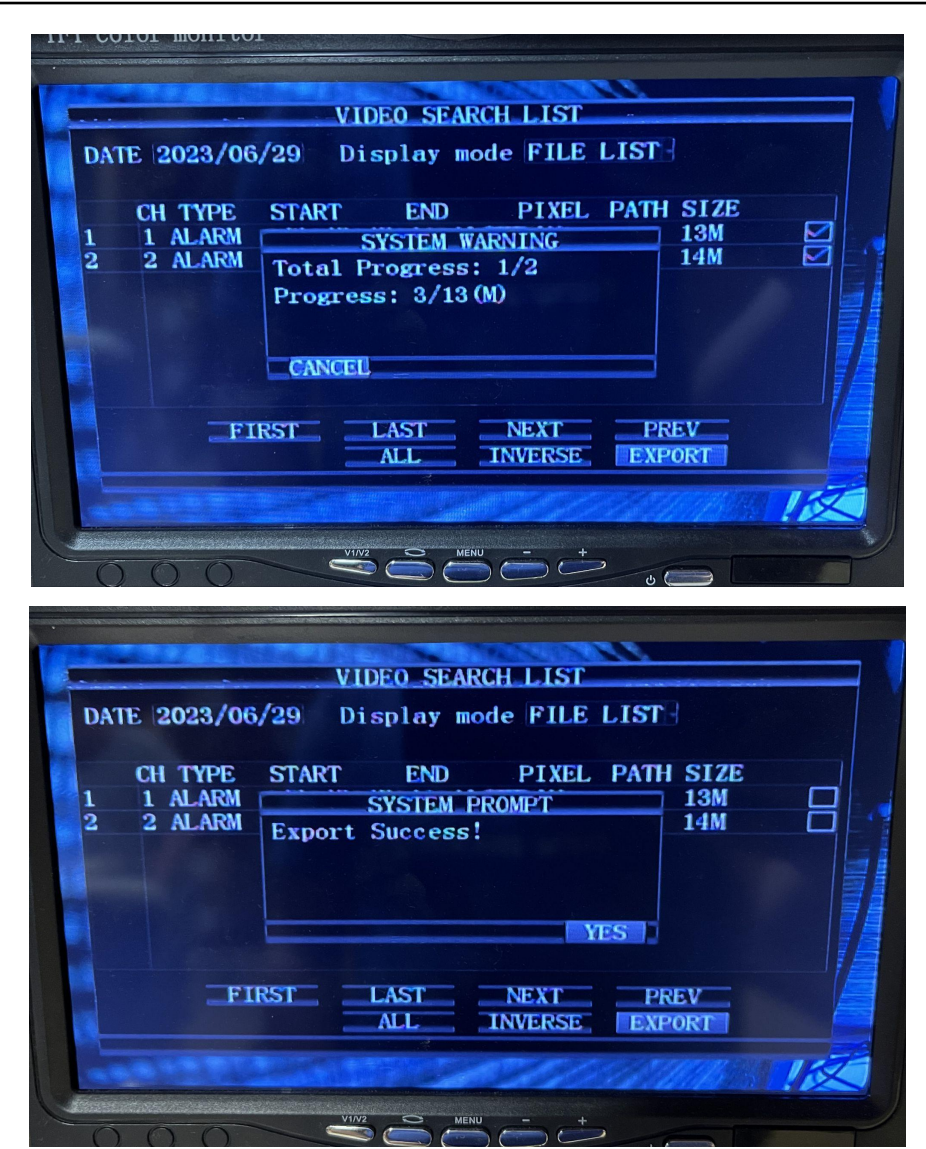

**\*\*\*PLEASE NOTE: TRANSFER OF FOOTAGE VIA THE USB DOES NOT DELETE FILES. THIS PROCESS MAKES A BIT FOR BIT COPY OF THE FILE AS WELL AS CREATING A LOG FILE OF THE TRANSFER PROCESS. THE SAME APPLIES IF YOU ARE USING THE WIFI DOWNLOAD\*\***

For further installation help, please refer to the install and use videos on our website, located under SUPPORT - SELF HELP AND HOW-TO VIDEOS.

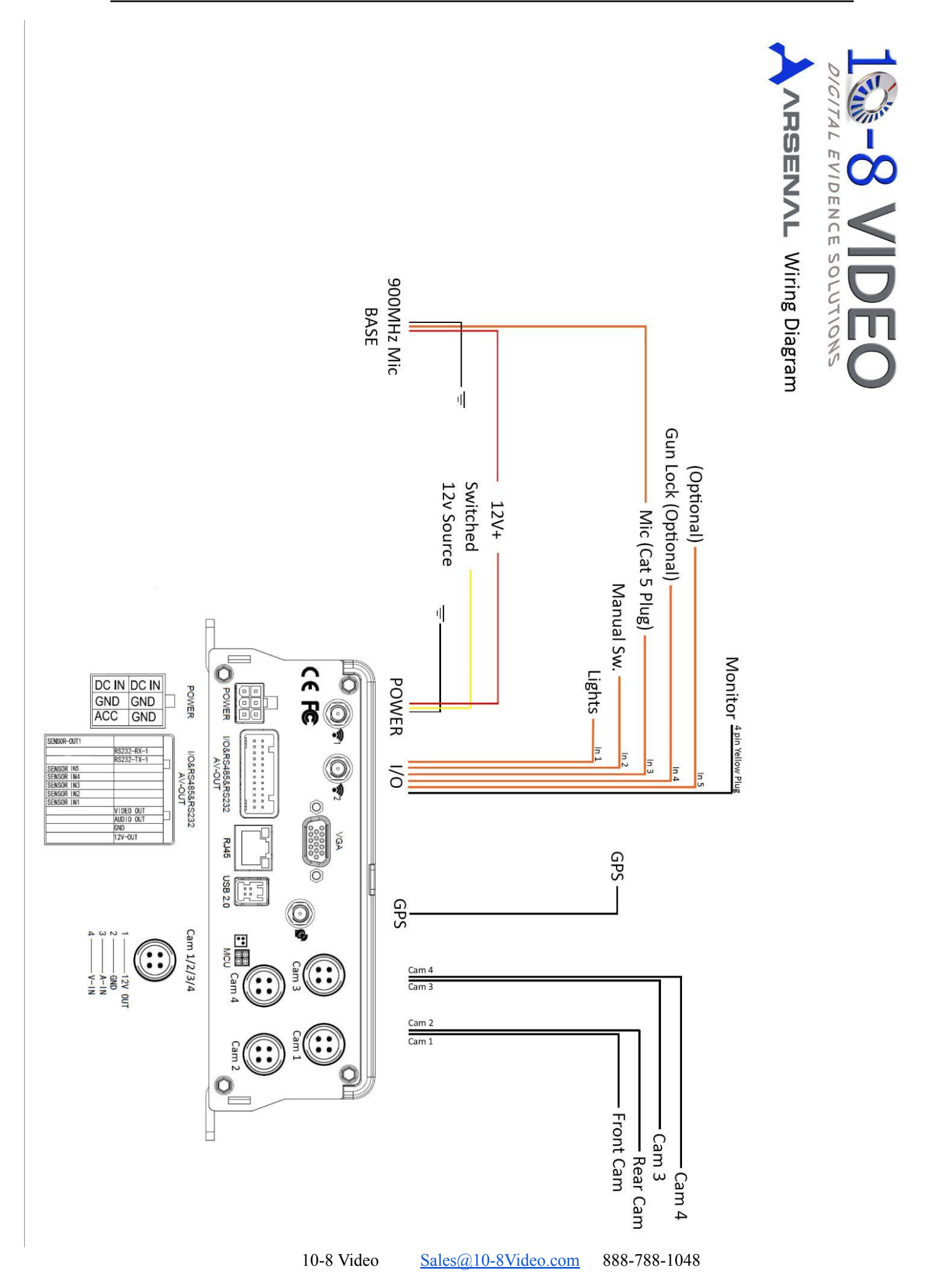